## **ACT Program Online Application Instructions**

The ACT Program's online application is available [here.](https://noncredit.temple.edu/portal/applications/applicationProfile.do?method=loadApplicationIndex&applicationProfileId=10303368) Follow these instructions to make sure your application is complete and correct.

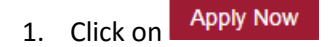

2. Enter your email here to create your online profile

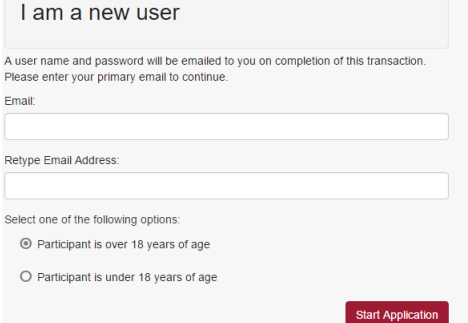

- 3. Complete your profile. Required fields are indicated by **\***. Here are some tips:
	- a. **Username** and **Passwords**. **Make sure to remember your username and password – you WILL need to use them again**! There are a few requirements for your password here is an example of an acceptable password:

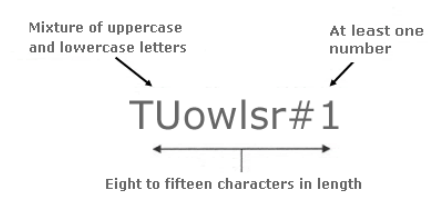

- b. **Date of Birth:** Remember, in the United States the correct way to write a date is month/day/year. If your birthday is the  $14<sup>th</sup>$  of July, 1996, you would write it like this: 07/14/1996.
- c. **Phone number.** Please put your international dialing country code in "Area Code" filed. Area Code: Number:\*

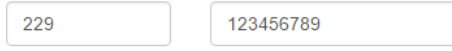

- d. **Employer.** ACT applicants don't need to fill out this section.
- e. **Privacy Policies.** You will need to type your initials into each boxes. Your initials are the first letter of your first and last name. For example, if my name is **JOHN TEMPLE**, then my initials are **JT**.
- 4. After creating the profile, click on **Continue Checkout**
- 5. The next page is your application questionnaire. Please click on start to continue. In the future, this is also where you can check your application status.

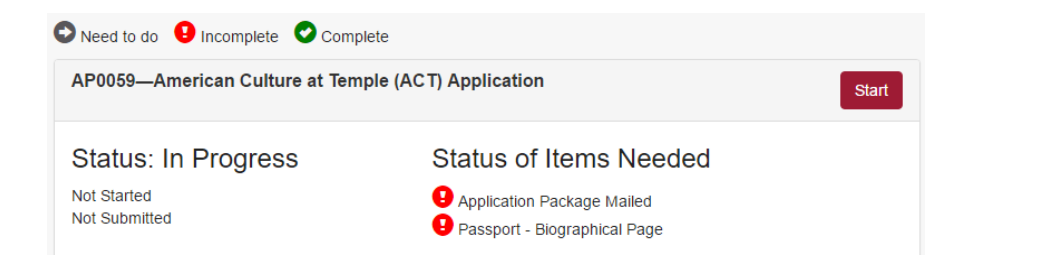

- 6. Complete your application questionnaire. Here are some tips:
	- a. **Phone Number.** This field is numbers only. e.g.: 0012152047899
	- b. **Upload document.** Please select the document from your computer by  $\left[\frac{\text{Choose File}}{\text{and}}\right]$  and

then click Upload to add the file to your application. If you see your file listed like the picture below, that means you have successfully uploaded the file. Passport.pdf Passport.pdf

- 7. Submit your application. **Your application is not submitted until your application fee is paid**.
	- a. You can upload your documents later after submitting your application.
	- **Submit Application** b. Click on
	- c. Then click the **Shopping Cart icon** in the top center of the window to view the application fee and continue through the checkout process.

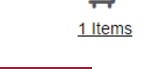

Delete

- **Continue Checkout** d. It will ask you to verify your profile information, please click
- e. Select pay online by credit card and then fill out your credit card information.

Please select a payment method:\*

⊙ Pay online by credit card

8. Once your payment is successfully processed, you will see a screen that shows your receipt. It should look like this:

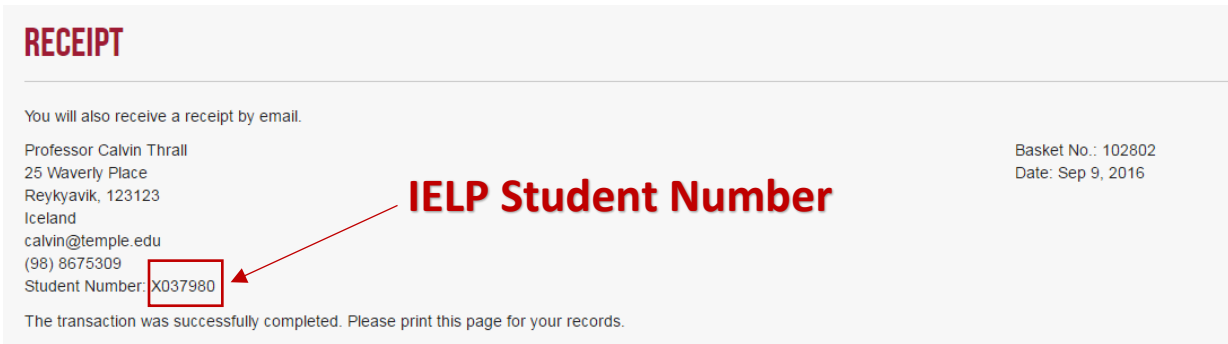

Your online application has been submitted! If you have not already, make sure to upload your documents to your application. Also**, please remember your student number** as you will use it often during your time as an IELP student.